# **Joomla! Template: JV Melody user guid**

## **Introduction – What is JV Melody?**

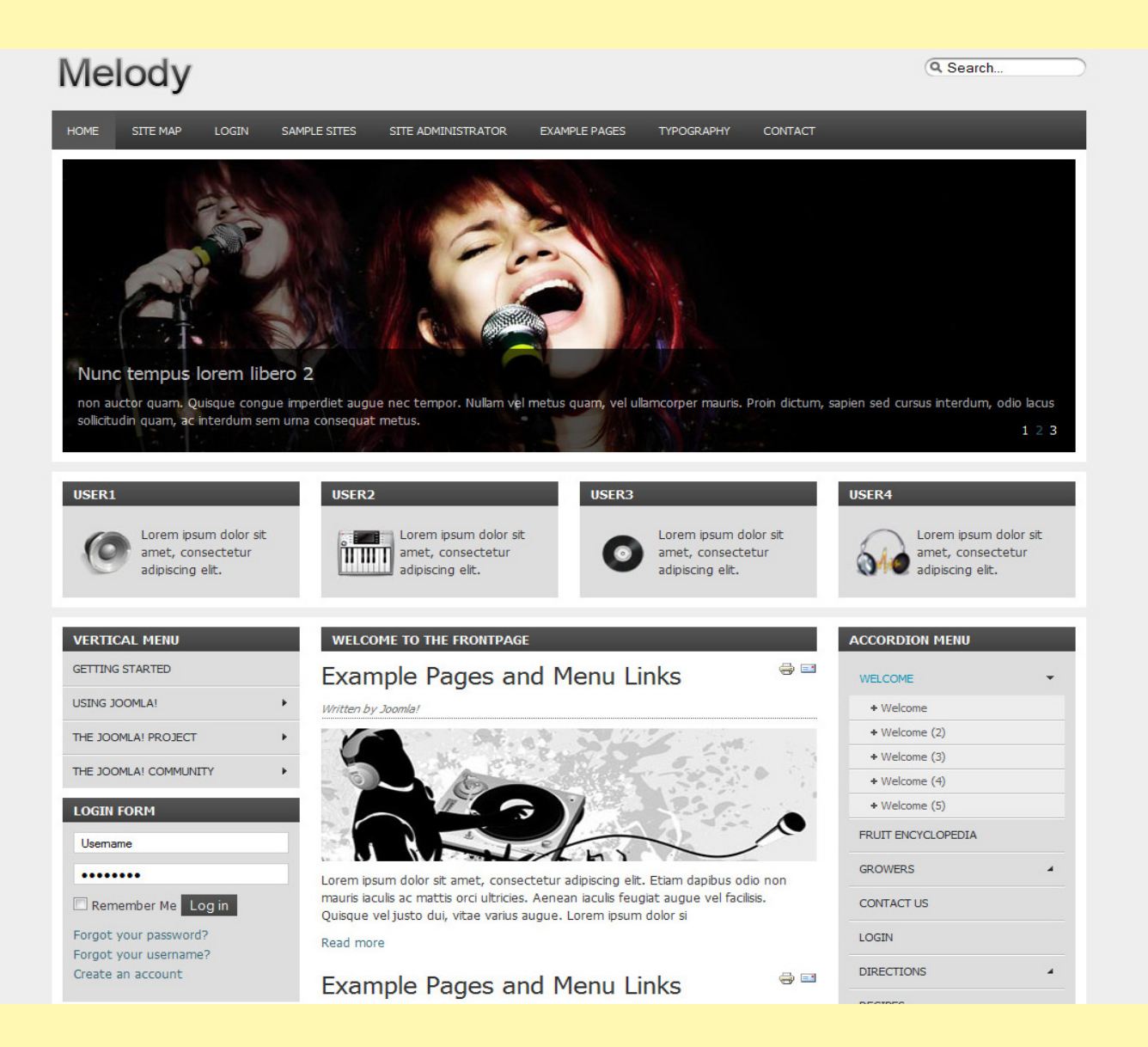

**JV Melody is a free Joomla! Template (that we call "Theme") developed by Joomlavi group. While the name and the slides used in its demo suggest a musical motif, this is actually a general purpose theme, which can be used for almost any kind of website.**

**This template, like all templates developed by Joomlavi group, consists of two parts: The theme managing component called JV Framework and the theme/template named JV Melody.**

## **Downloading JV Melody – Where to find it?**

To download JV Melody, you need to register a username on http://Joomlavi.com and purchase a package for download privileges.

You can find JV Melody within the "Joomla! Templates" pages (which can be accessed by hovering your mouse over "Joomla! Products" menu and select "Joomla! Templates").

You can also go to JV Melody's page directly using this URL: http://www.joomlavi. com/joomla-templates/10-joomla-templates/jv-melody.html

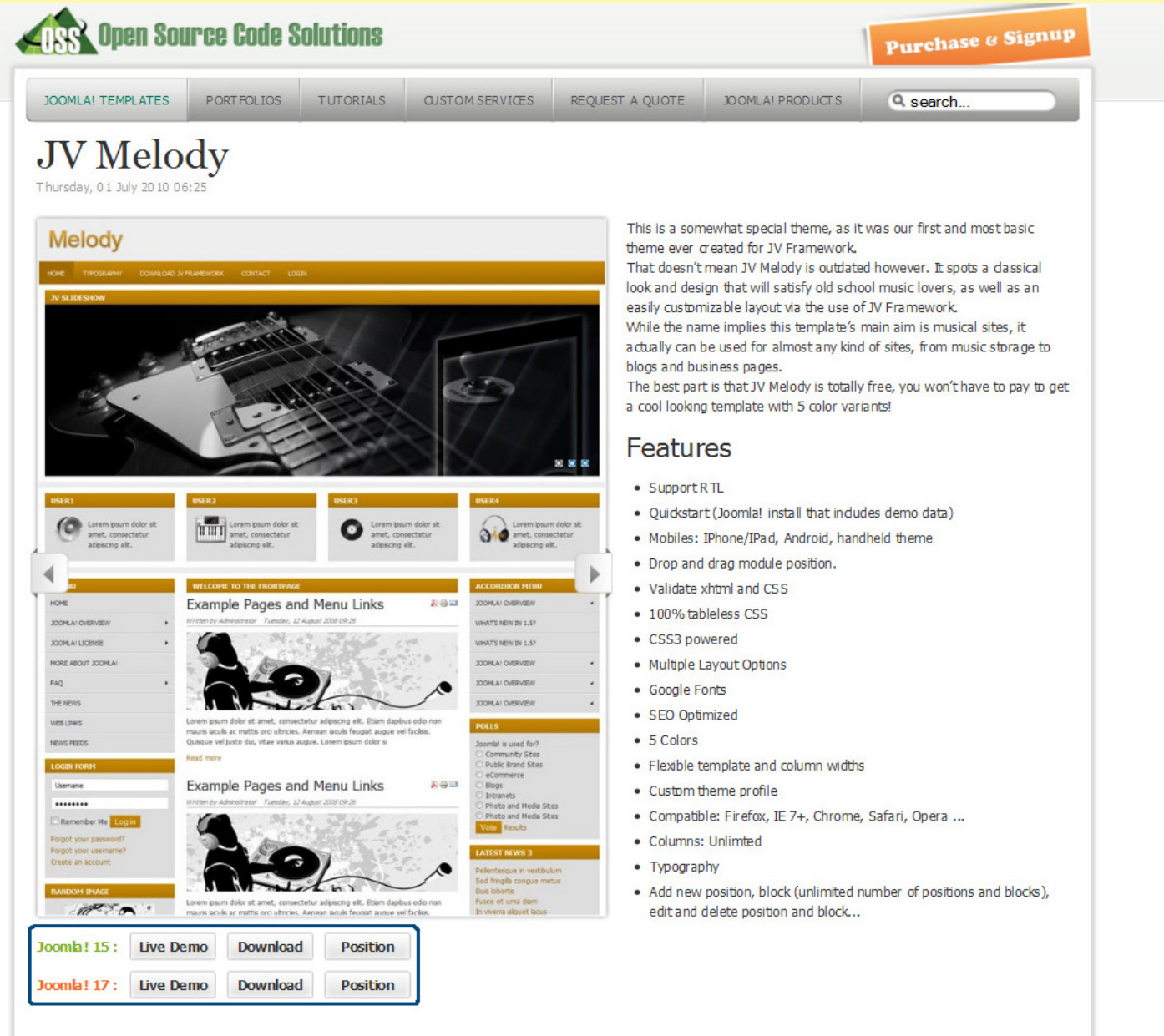

Within JV Melody's page, there are two set of buttons under the theme's screenshot, one for Joomla! 1.5 and one for Joomla! 1.7. Each set consists of 3 buttons: 'Live Demo', 'Download' and 'Position'

Clicking on 'Live Demo' would redirect you to a demo-site using JV Melody. This is also what your site will look like when using a Quick-start version of this template.

Clicking on 'Position' will show open up the demo-site, with all the positions visible.

Clicking on 'Download' will open the download page for either the Joomla! 1.5 version or Joomla! 1.7 version.

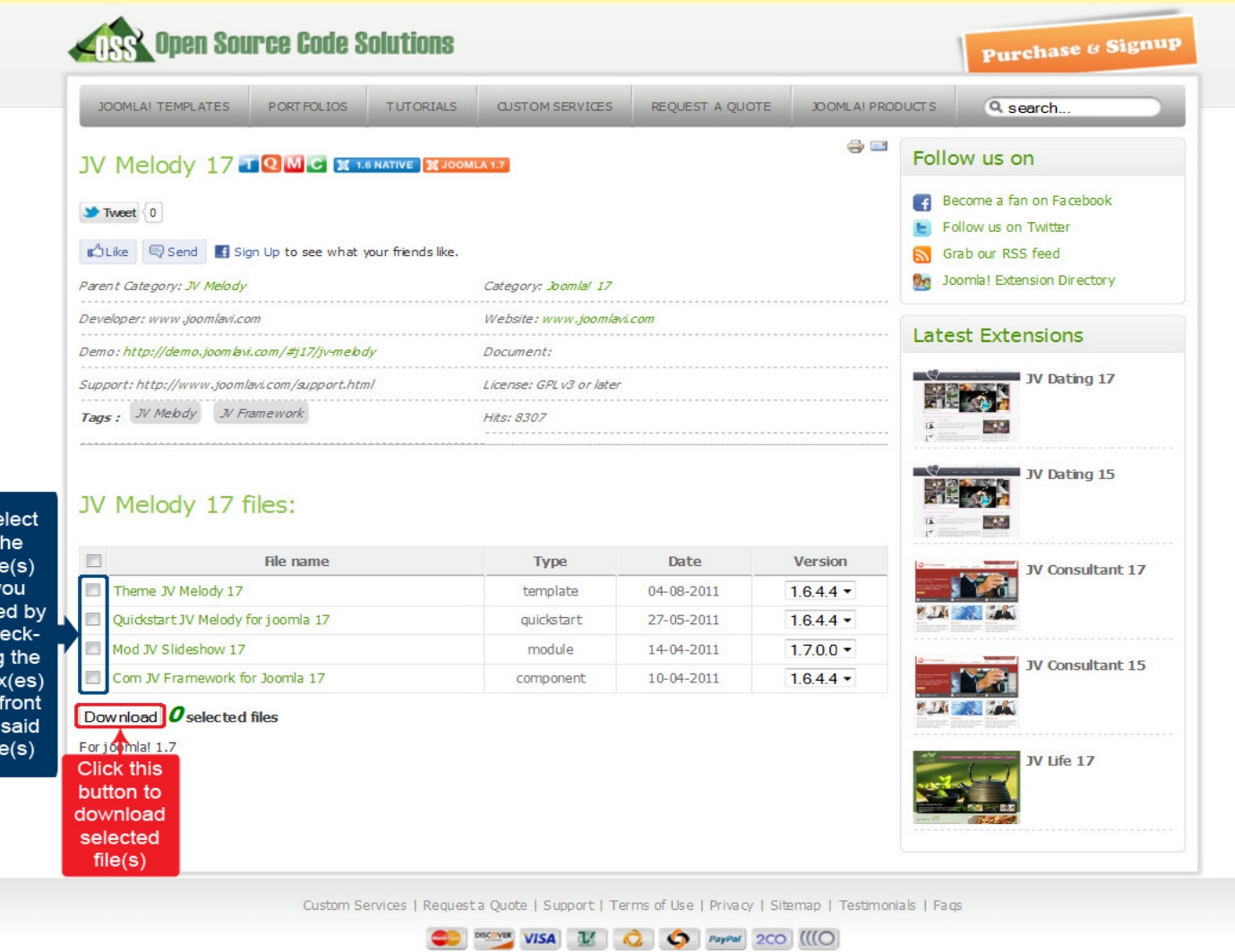

fil y net ch ing boi in of fil

Copyright @ 2011 joomlavi.com. All Rights Reserved.joomlavi.com is not affiliated with or endorsed by the Joomla! Project or Open Source Matters. The Joomla! name and logo is used under a limited license granted by Open Source Matters the trademark holder in the United States and other countries.

There will be multiple files in the download page. Before selecting which file(s) to download, please consider what you are planning to do.

-If you are s*etting up a new site, the Quick-Start version is the best choice, because it will install an entire new site with all associated extensions and styled to look like the template's live demo.*

*-If you already have a site and don't want to replace it, or you only want the template without extensions and styling, the Theme version will be your choice. Installing a theme will give you only a new template/theme without any extra extension or data loss.*

After you have confirm the file(s) you need, select them by ticking the box(es) in front of said file(s), then click download.

If the file you downloaded has 'unzip first' in its name, please extract it before continuing with the installation.

*Note: The resulting file(s) from extracting an 'unzip\_first' file of a template or extension will be called 'install file(s)' of said template/extension henceforth.* 

## **Installing JV Melody – How to install JV Melody with a Quickstart or Theme version**

## **Installing JV Melody template with Quick star version:**

To install a QuickStart version of JV Melody, follow the following steps:

-Extract the file with 'unzip first' in its name.

-Extract the resulting file into a folder. For example, let name the folder 'Melody'.

-Copy/move or upload via FTP said folder into your server's.

-Open your browser and open the URL to the folder you copied or uploaded to your server. For example, on a local host, with the folder named 'Melody', the URL would be: http://localhost/Melody/

-Install the quickstart template the same way you install a new Joomla! instance using browser. During the installation process, you must remember to install Sample Data by clicking on the Install Sample Data button.

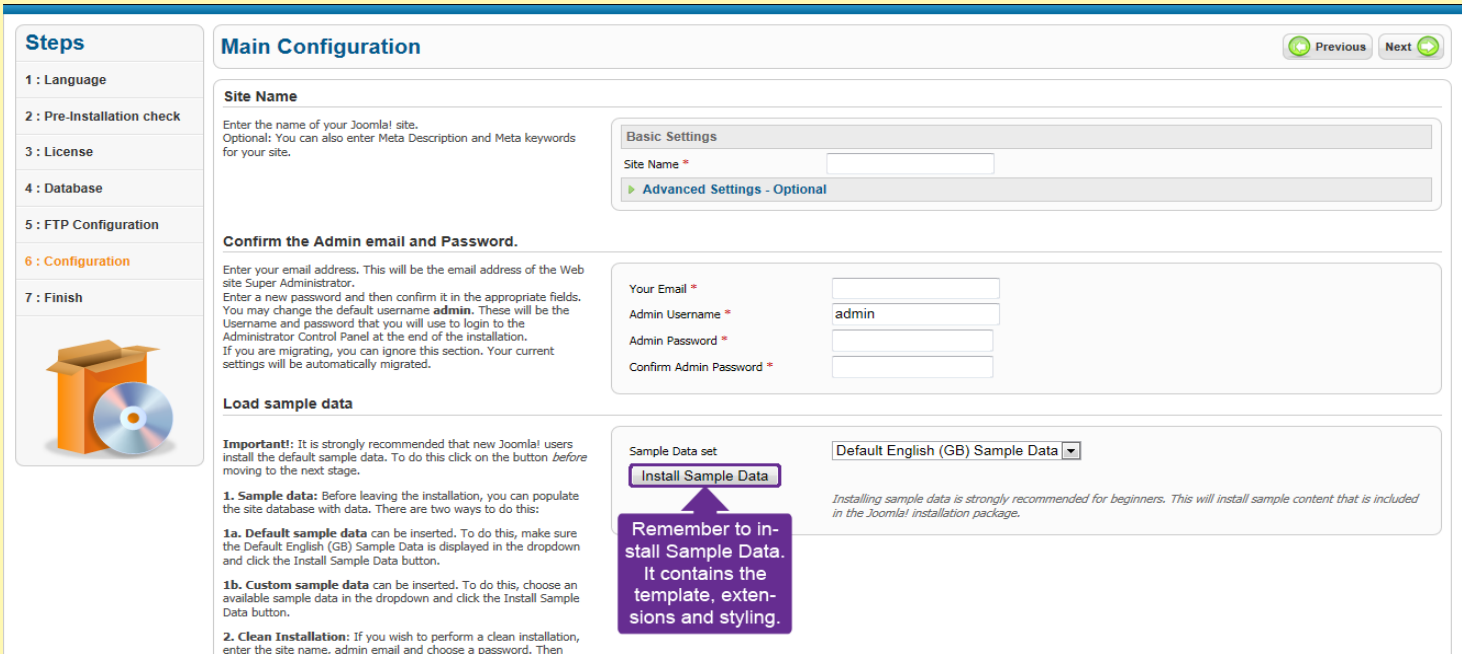

*Joomla! Template : JV-Melody User guide Page 4*

For a more detailed instruction, please read our Quickstart Installation Guide.

### **Installing JV Melody template with Theme version:**

You will need to install a theme managing component called JV Framework before you can install JV Melody as a theme.

#### **Installing JV Framework:**

- Click on JV Frame Work download on the upper right corner, just under user menu.

- In the new page, select the version(s) you need and click download. There are different versions for Joomla! 1.5 and Joomla 1.7. From JV Framework version 4.5 and newer, the 'install file' can be used for all version of Joomla!.

- If the file you downloaded has 'unzip first' in its name, remember the extract the file before continue installing.

- Log into your joomla! back end, select extension manager (Joomla! 1.7) or Install/Uninstall (Joomla! 1.5) from extension manager menu.

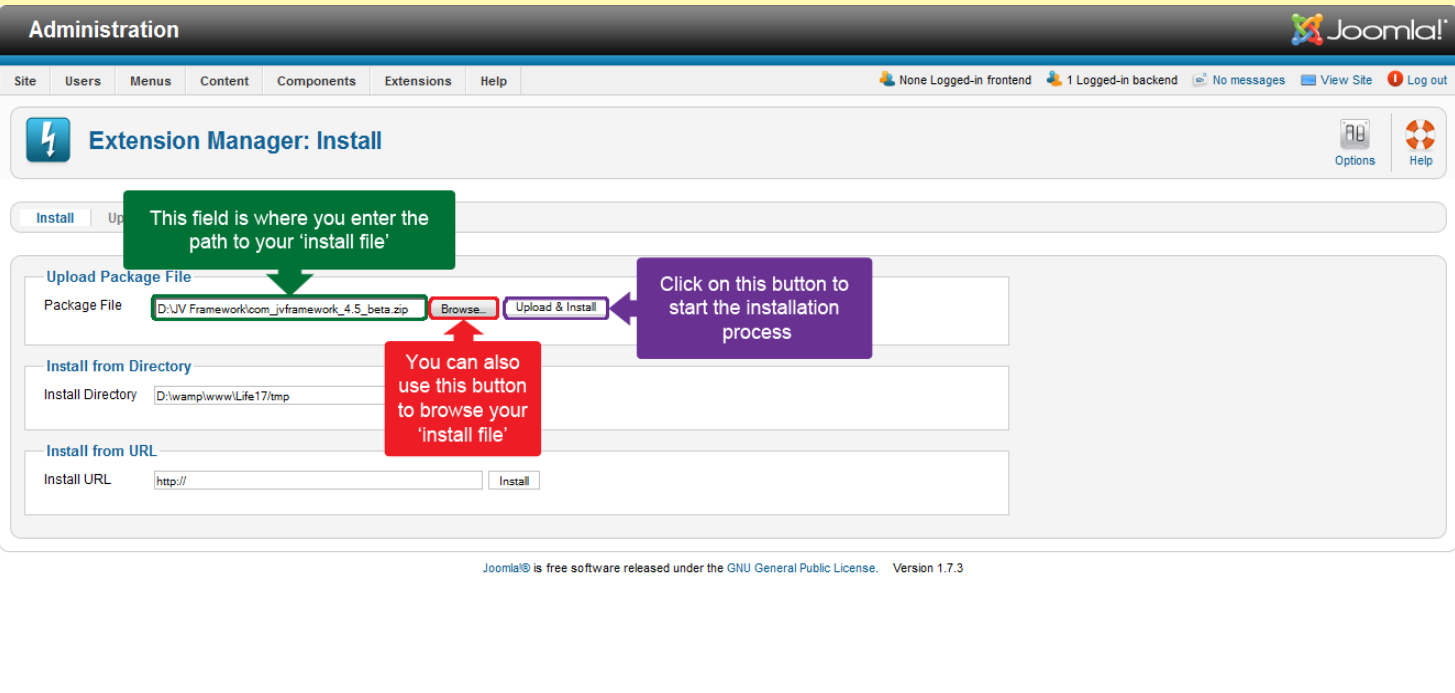

- On install tab, type the path to your JV Framework's 'install file' into the blank field of 'install from package' section or click on 'browse' to find it manually

- Click on 'Upload & Install'.
- Now you can find 'JV Framework" from the component menu.

#### **Installing JV Melody theme**

#### **Using upload theme:**

#### \*Version 4.4 (1.5.4.4 or 1.7.4.4) or older:

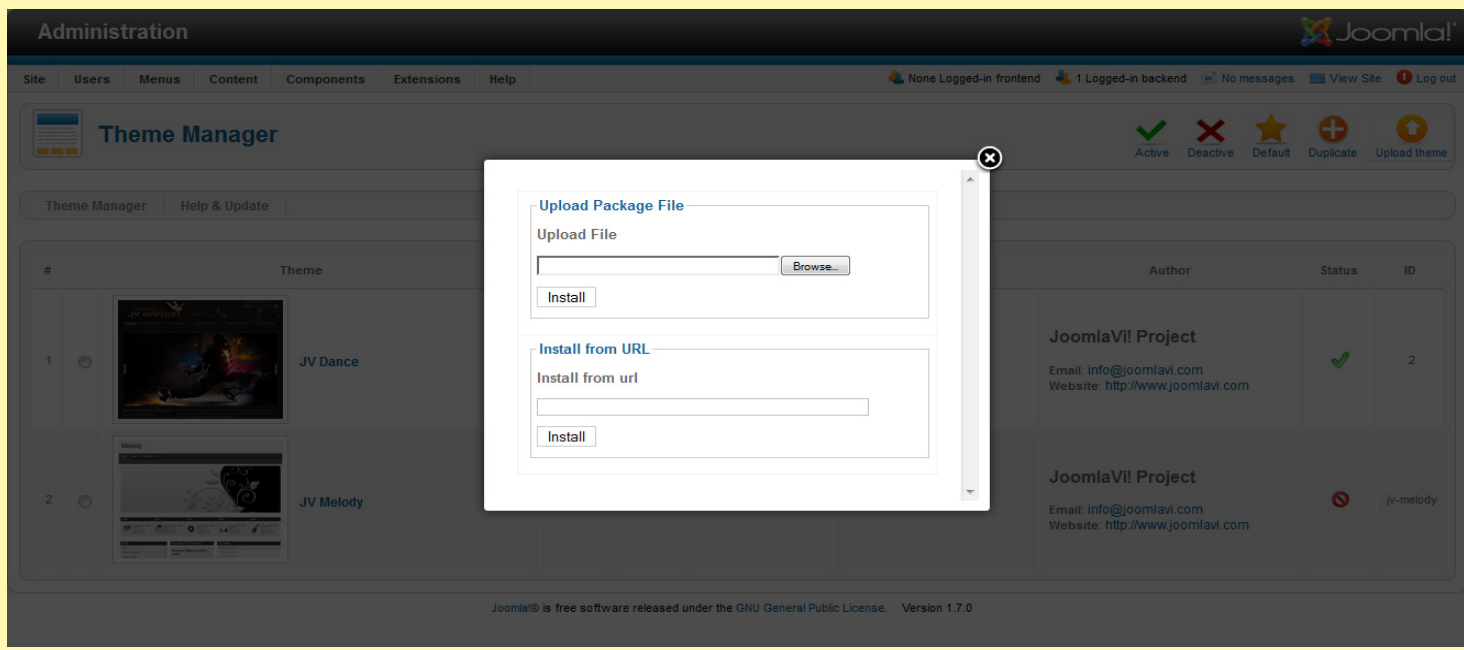

- Rename your install file and remove the number at the end, leaving only the theme's name.

- From back end, access JV Framework from component menu.

-Inside JV Framework theme manager page, click on the upload theme button.

- type the path to your file into the blank field or click on browse to find the theme manually.

-Click on install to finish uploading the new theme.

#### \*Version 4.5 or newer:

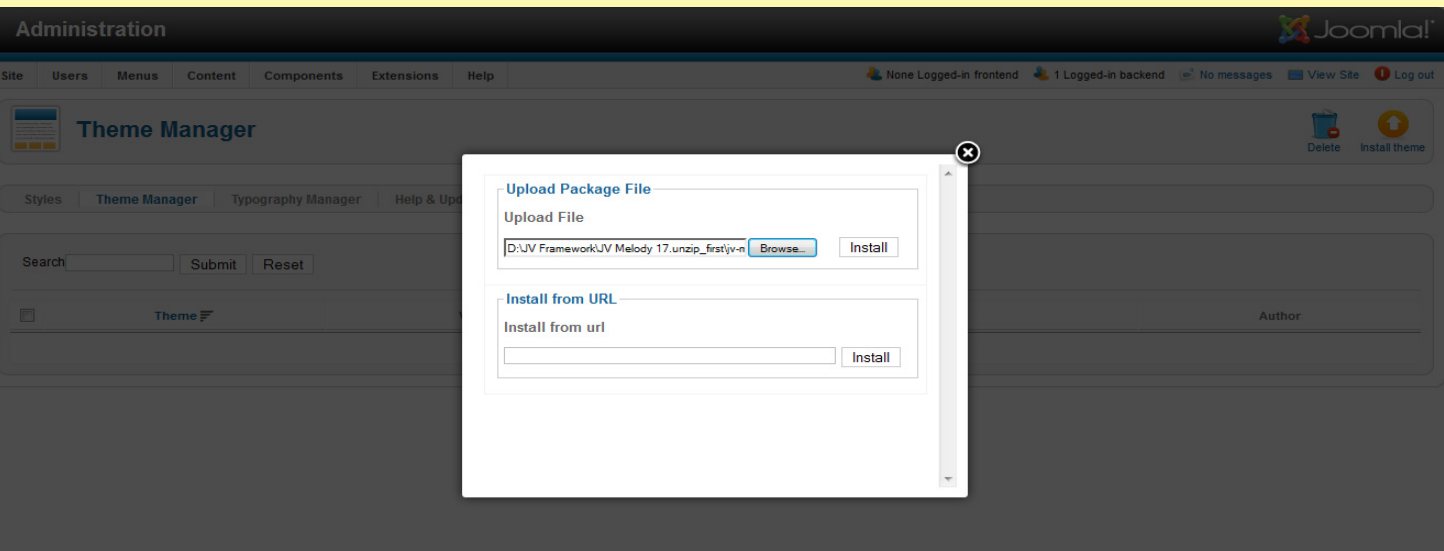

- From back end, access JV Framework from component menu.

-Click on tab 'Theme manager' tab.

-Inside JV Framework Theme manager page, click on the 'Install theme' button.

- Type the path to your file into the blank field or click on browse to find the theme manually.

-Click on install to finish uploading the new theme.

#### **Installing manually:**

-Extract the theme's 'install file'.

-Copy the resulting folder to <templates\jv-framework\themes> within your site's source folder.

-return to JV Framework's theme manager in your site's back end and check your theme list.

## **Managing JV Melody with JV Framework – JV Melody Layout**

For the basic functions of JV Framework, please refer to JV Framework User guides.

The main difference between themes when using JV Framework is the position layout. The following image will show the default layout of JV Melody:

## *JV Melody's layout*

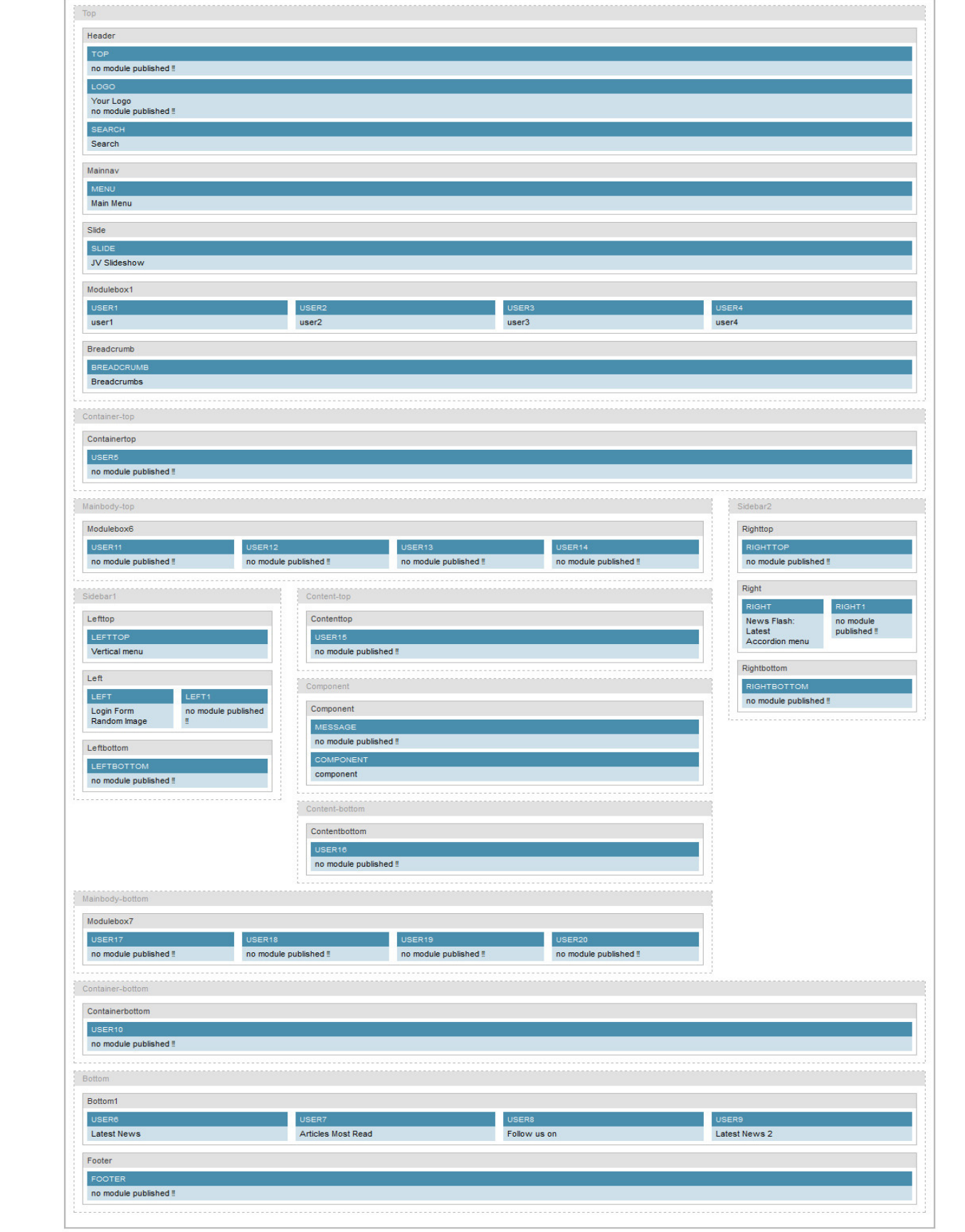

## **Extensions of JV Melody**

If you used the Quick-start version of JV Melody template, the following extensions will be included, styling included. For a JV Melody theme user, you would have to download and install these extensions manually:

## **JV Slideshow (Module)**

How to set up the module to be similar to the quick-start version:

-Prepare a folder where you store the images you wanted to use. If you wanted to display thumbnails for your slides, create a "thumbnails" folder within said folder and store the resized images you want to use as thumbnails there.

-Within your site back end, go to Module Manager and a JV Slideshow type module (or use the default module that you get upon installing JV Slideshow)

-Inside Module mod, set the location of the image folder, select your source and set the parameters.

-Set the modules to published/enable. Assign it to position 'slide' on all pages.

-Save the setting and click on Preview (Joomla! 1.5) or View Site (Joomla! 1.7).

For the parameters' effects, please read JV Slideshow User Guide

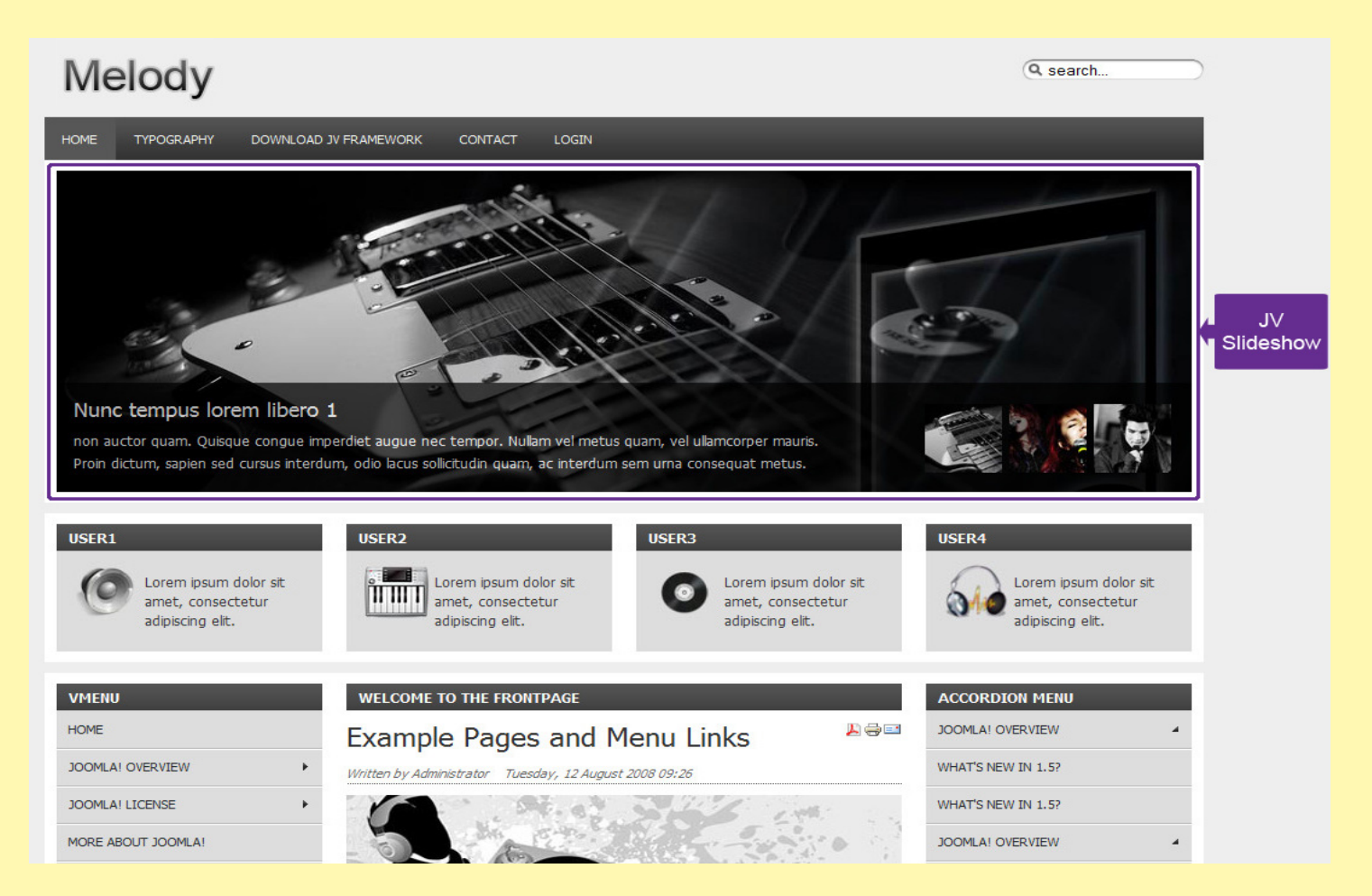

*Joomla! Template : JV-Melody User guide Page 9*

## **JV Photos (Module)**

\*This module is disabled on quick-start version of JV Melody. However, it's assigned to the same position as JV Slideshow and can be used interchangeable with said module.

To set it up similar to Quick-start JV Melody

-Prepare a folder where you store the images you wanted to use. If you wanted to use thumbnails on this module, create a "thumbnails" folder within said folder and store the resized images you want to use as thumbnails there. On the quick-start version of JV Melody, JV Slideshow and JV Photos use the same image folder.

-Within your site back end, go to Module Manager and a JV Photos type module (or use the default module that you get upon installing JV Photos).

-Inside Module mod, set the location of the image folder, select your source and set the parameters.

-Set the modules to published/enable. Assign it to position 'slide' on all pages.

-Save the setting and click on Preview (Joomla! 1.5) or View Site (Joomla! 1.7).

For the parameters' effects, please read JV Photos User Guide

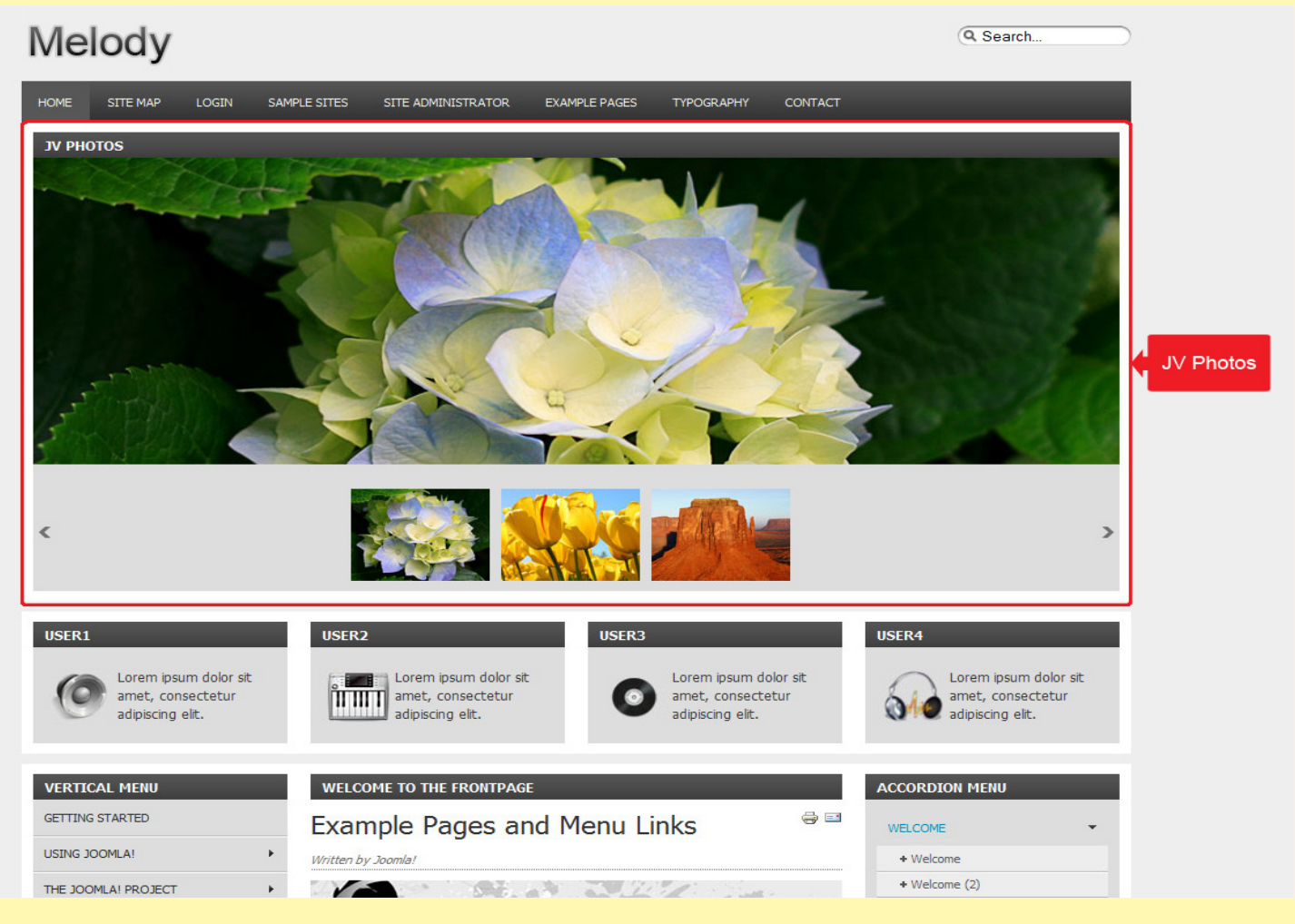

*Joomla! Template : JV-Melody User guide Page 10*

*This is the end of the Joomla! Template: JV Melody User Guide*

*I hope it'd be useful for those who took an interest in this template but had trouble figuring out how it works.*